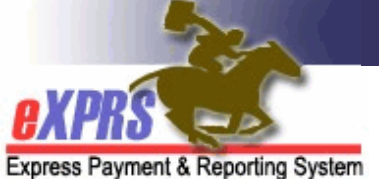

# **eXPRS Mobile-EVV** for **PSW Providers How to Correct or Add an EVV Shift in the eXPRS Desktop**

*(v4; 4/21/2019)*

After a PSW's *draft* SD billing entries have been created from **eXPRS Mobile-EVV**, the PSW can review those *draft* entries in the **eXPRS Desktop**. If there are corrections or changes needed to SD billing entries created by **eXPRS Mobile-EVV**, such as an update to a **Start** or **End Time**, the PSW can make those changes & then select the **Reason** for the change from dropdowns.

In situations when manual entry of a SD billing entry is needed for EVV services, the PSW can create those using the **eXPRS Desktop** as well, selecting the **Reason** for the manual entry from the dropdown.

*IMPORTANT:* After use of **eXPRS Mobile-EVV** has started, when using the **eXPRS Desktop** to do SD billing entry work, *there are 3 important things to remember*:

- 1. There is *no change in the current process for billing* for *non-EVV services*, such as **OR004-Mileage** & **OR401-Job Coaching**. These services do not require use of EVV, so billing for them has not changed. SD billing entry will be done manually, the regular way using the **eXPRS Desktop**.
- 2. For PSWs who have received a **global exception** from using **eXPRS Mobile-EVV** for all individuals/services, SD billing entry will be done manually, the regular way using the **eXPRS Desktop**. There will be no **Reason** dropdowns enabled for PSW providers who have an approved global EVV Exception.

### 3. *PSWs must still*:

- a. use **eXPRS Desktop** to *submit ALL their SD billing entries* they want to be paid for, and
- b. *print timesheets & get their employer's signatures*, and
- c. *send signed timesheets to the CME* within the payroll processing due dates.

**The payroll & timesheet process for PSWs** *has not changed*.

# **How to Correct a** *draft* **EVV SD billing entry:**

1. Login to the **eXPRS Desktop** from a computer or laptop.

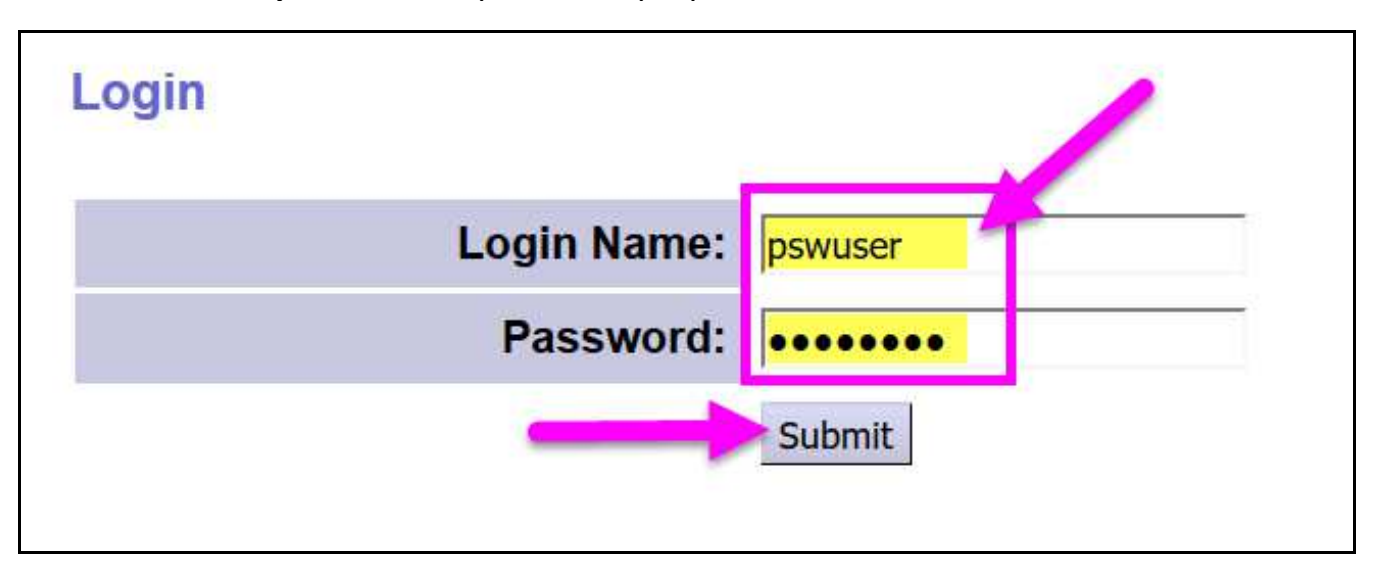

2. From the left-hand menu, click on *Create Service Delivered Entries from Single Service Authorization* to search for your active service authorizations that can be billed against.

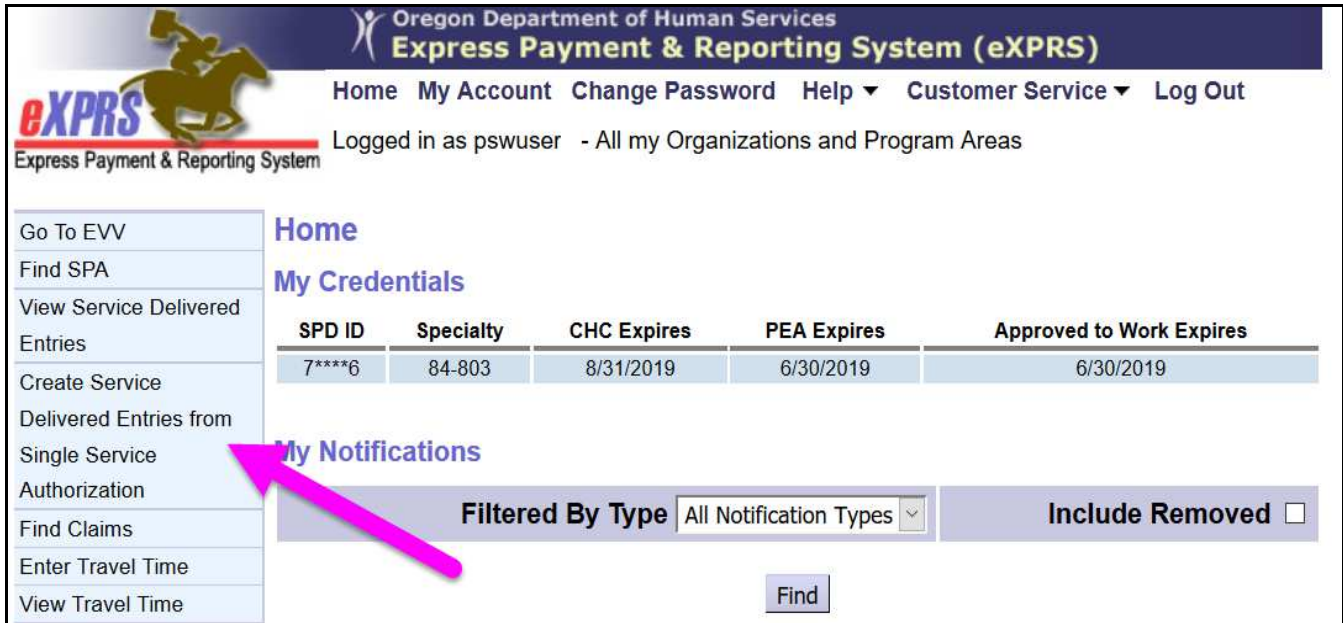

- 3. Now search for your active authorizations that can be billed against. Any SD billing entries created from **eXPRS Mobile-EVV** will be saved under its authorization.
	- Easiest way to search is to use the **date rang**e for the dates you worked *(or will work)* in the **Effective Date** & **End Date** fields.
	- With your work dates entered, click **FIND** to search.

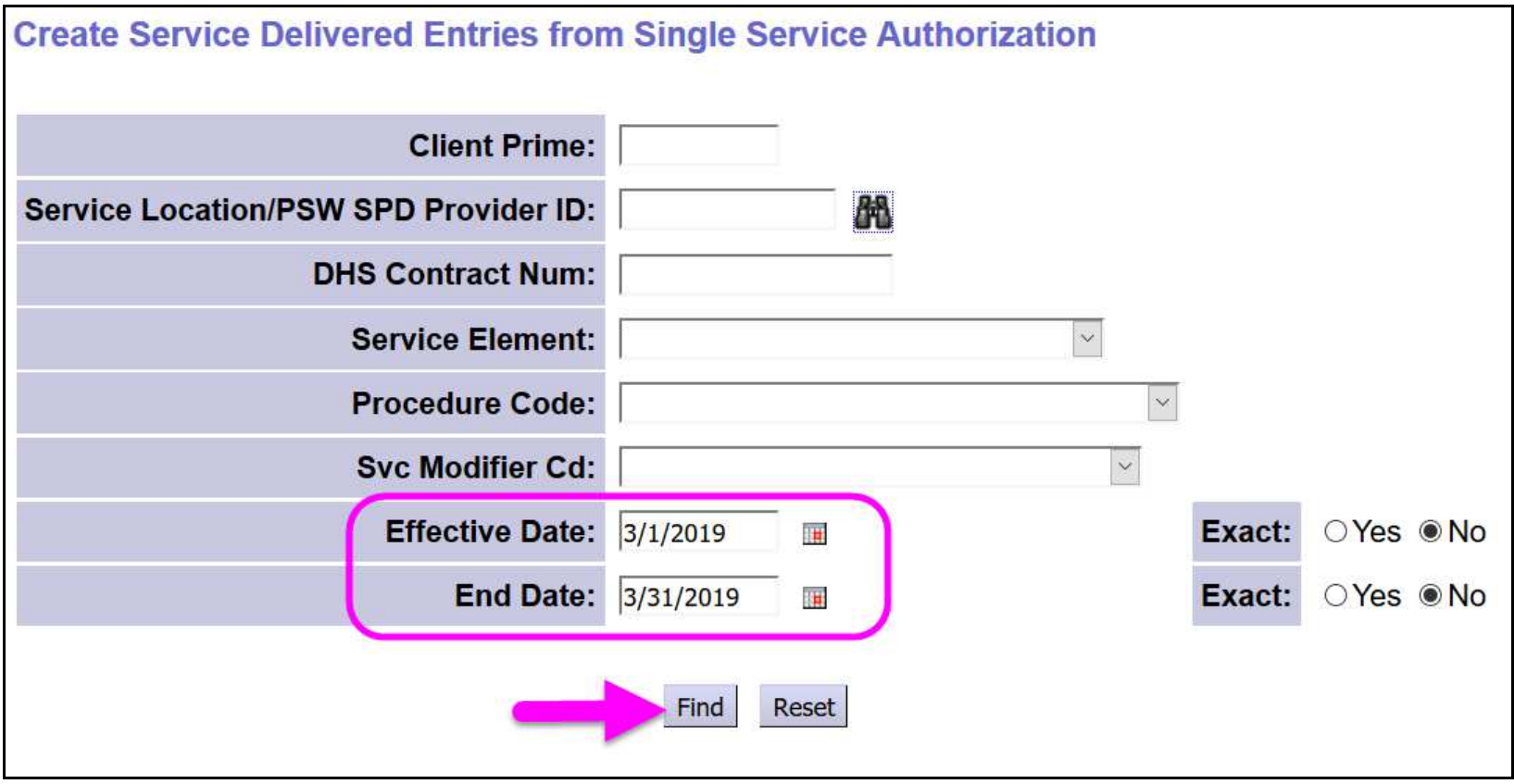

4. A list of active authorizations that covers the work dates entered by the PSW will show.

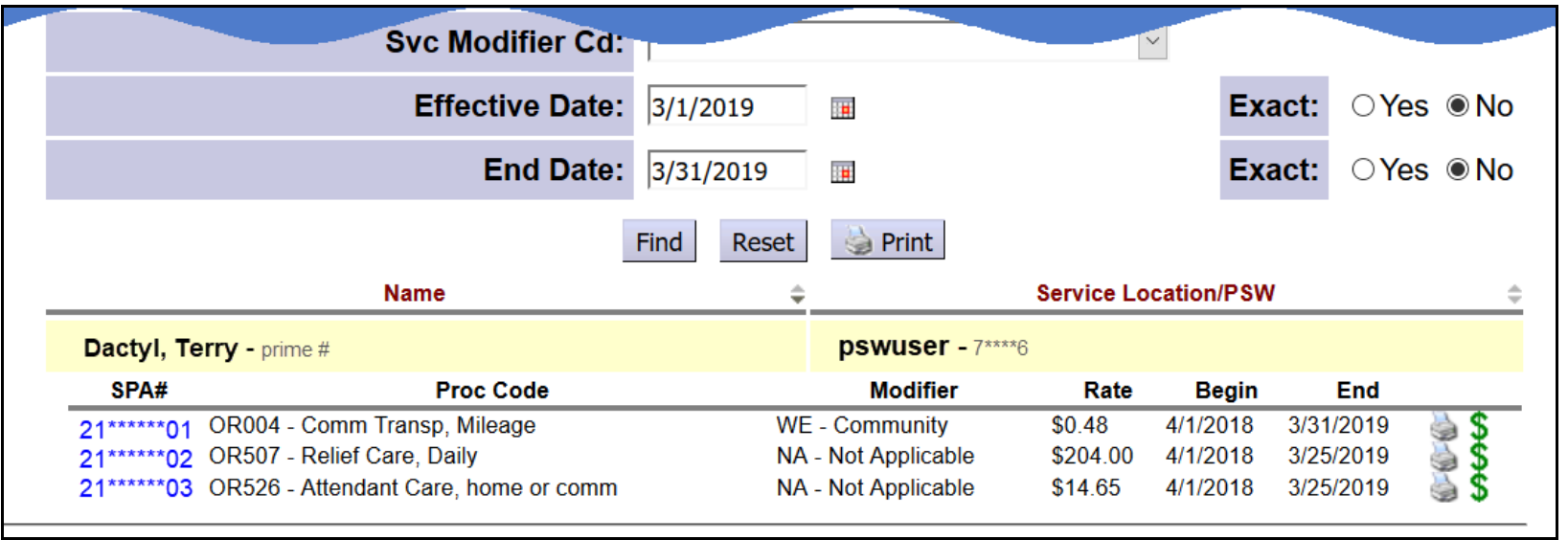

5. From the results list, click on the green **\$** for the EVV service authorization you need to correct billings for to open it. This will take you to the **Service Delivered by Service Authorization** page – the regular SD billing entry page - for that authorization. Any EVV generated SD billings will be saved here for you from **eXPRS Mobile-EVV**.

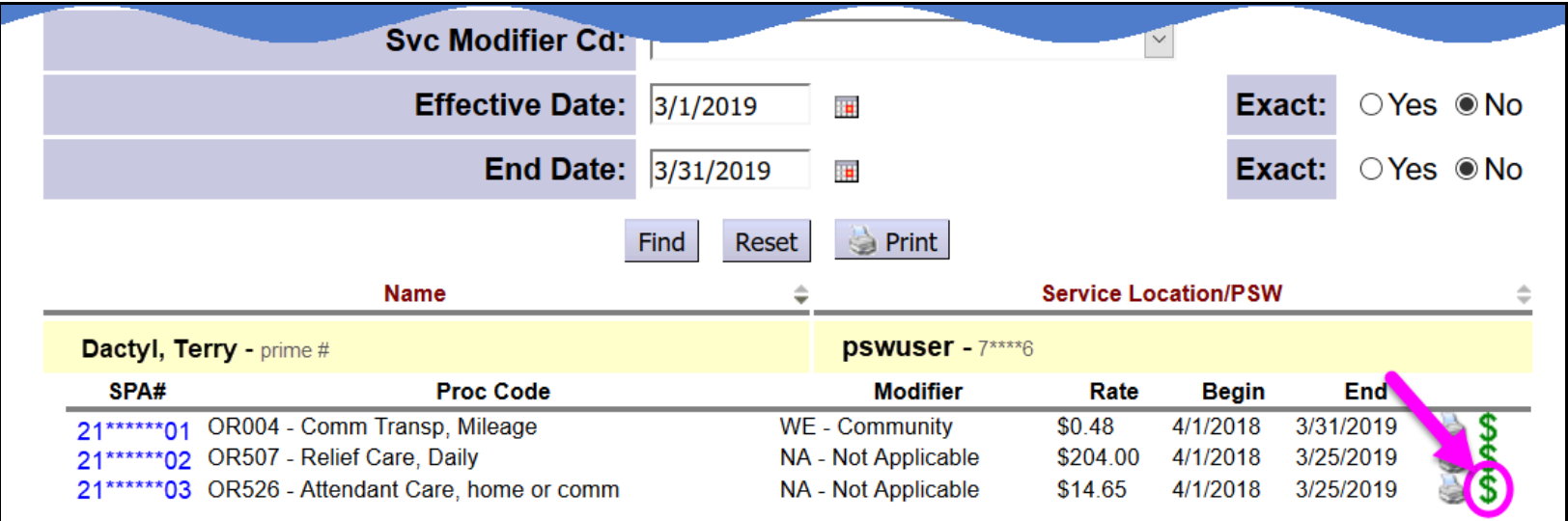

6. In the **Service Delivered by Service Authorization** page you will see any SD billing entries that have been manually or **eXPRS Mobile-EVV** created. SD billing entries will remain in *draft* status until you submit them for payment, like in the past.

For **eXPRS Mobile-EVV** generated SD billing entries, the **DATE** will be locked; you cannot change it.

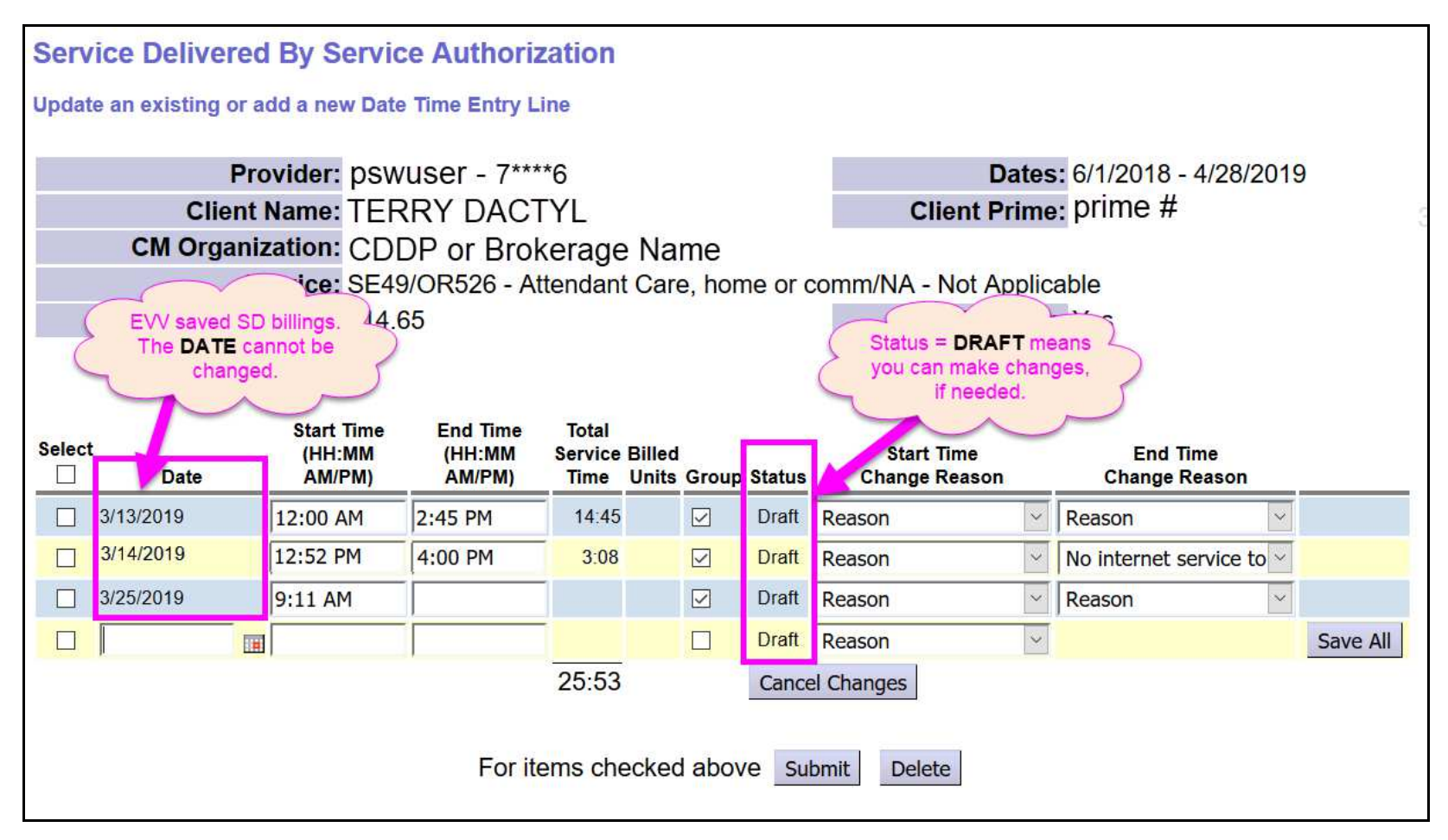

- 7. If changes or corrections are needed to EVV SD billing entries, you can make them, as long as the SD billing entry is still *draft*.
	- **FIRST:** check to see if you have any *draft* EVV SD billing entries **that are still open & running** meaning they have *no* **End Time** listed *(like shown below)*. If you do, you will need to add an **End Time** & click **Save All** to close that SD billing *before* changes to any other *draft* SD billings can be made or new billings can be added.

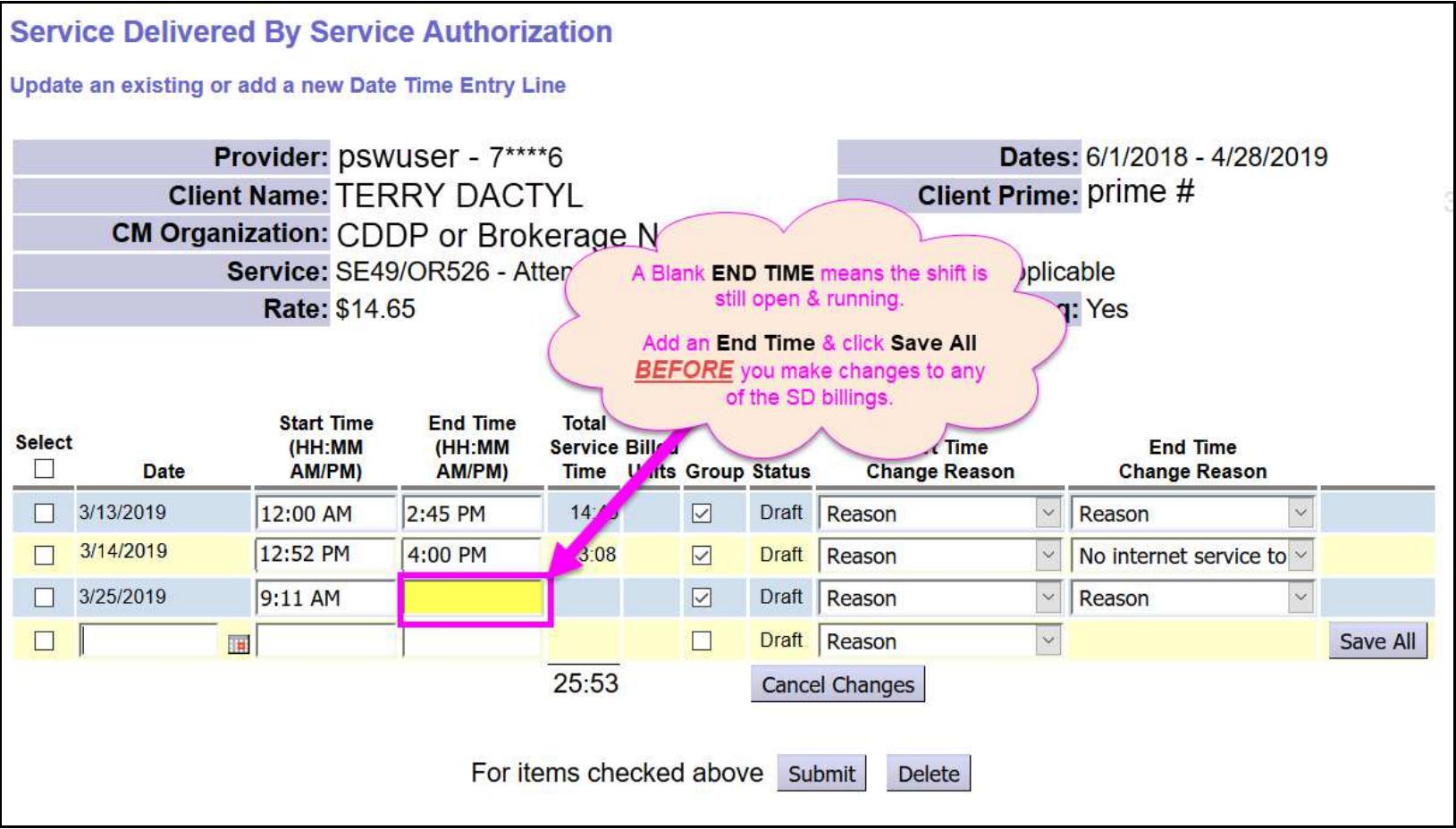

- $\bullet$  **SECOND**: You can now make any needed changes to other *draft* SD billing entries. *For example*: This PSW corrected/changed the **Start Time** for the *draft* SD billing on **3/13/2019** from 12:00 AM to 12:15 PM because the PSW clocked in too early for the service in **eXPRS Mobile-EVV**.
	- o The PSW made the correction to the **Start Time** here,
	- o selected the appropriate **Start Time Change Reason** from the dropdown, and then
	- o clicked **Save All** to save the changes.

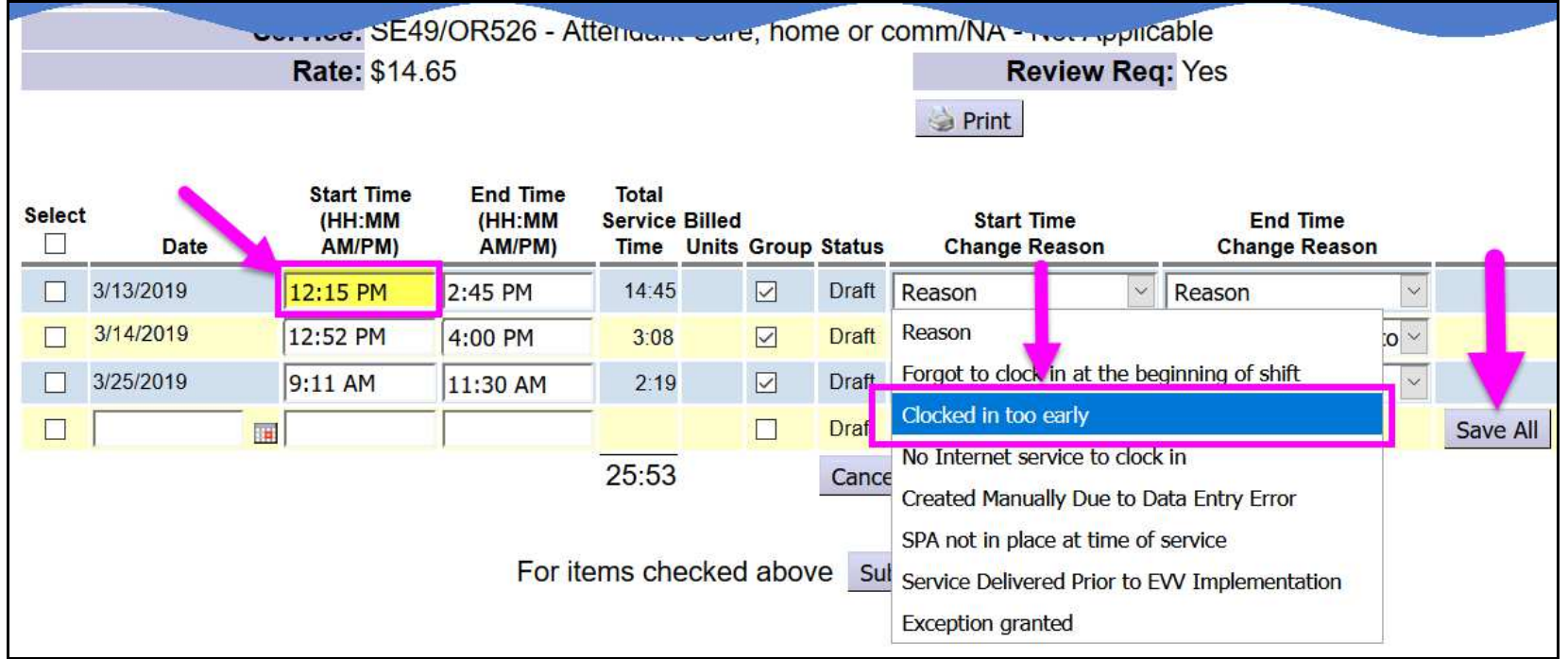

8. Using the **Change Reason** dropdowns will also work if manual SD billing entry is necessary from time to time. Just enter the *draft* SD billing entry information manually, as you did in the past, and select the **Reason** from the **Start Time Change Reason** dropdown *(like shown in the example on the next page)*.

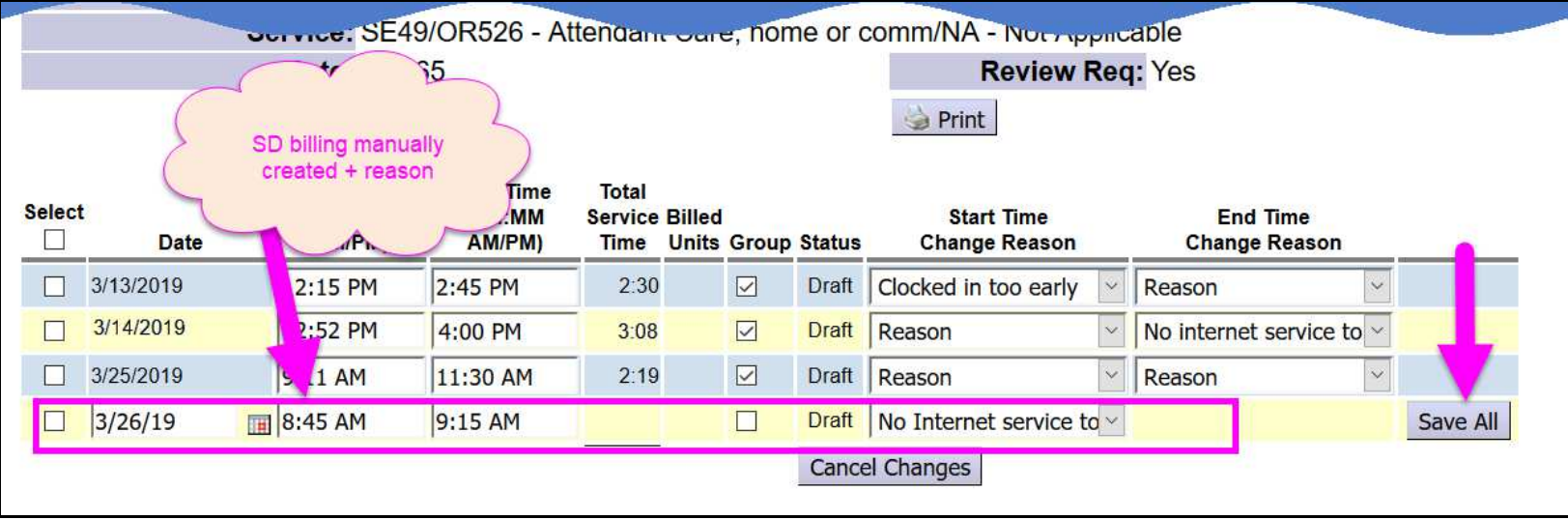

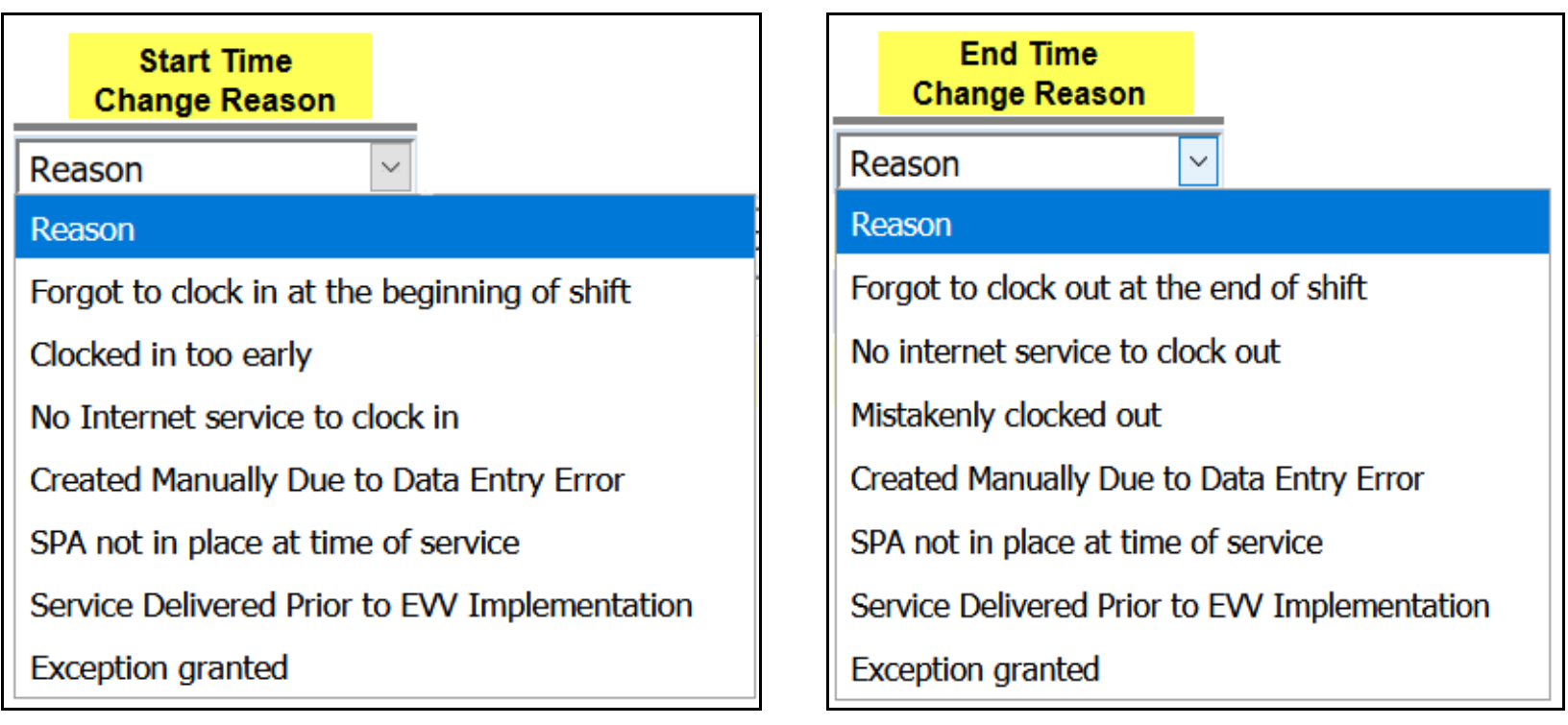

9. When you are ready to have your *draft* SD billing entries processed for payment, the process is the same as in the past. You select the SD billings you wish to submit for payment, then click **SUBMIT**.

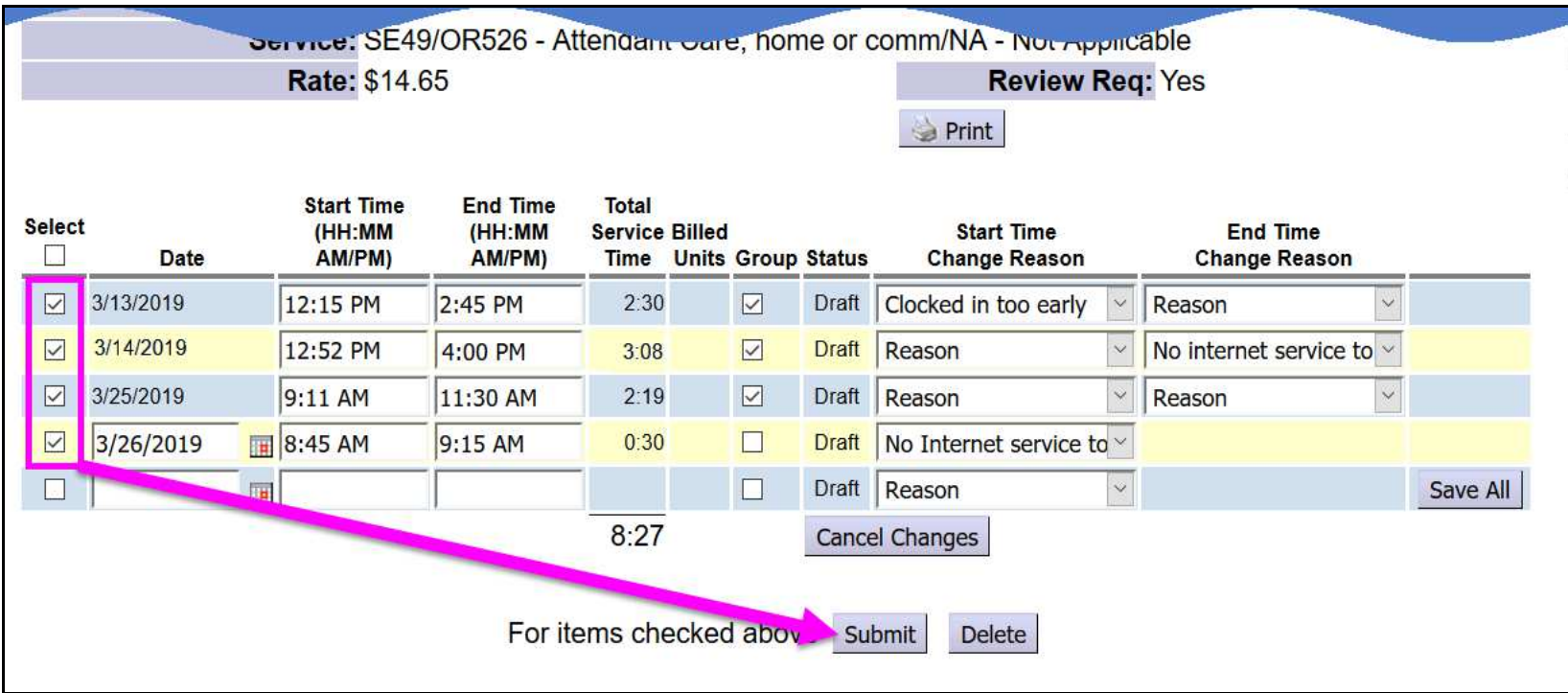

10. Once submitted, the SD billings that have a status of *pending* are now ready to be printed on timesheets for employer signatures & then to turn in to the authorizing CME.

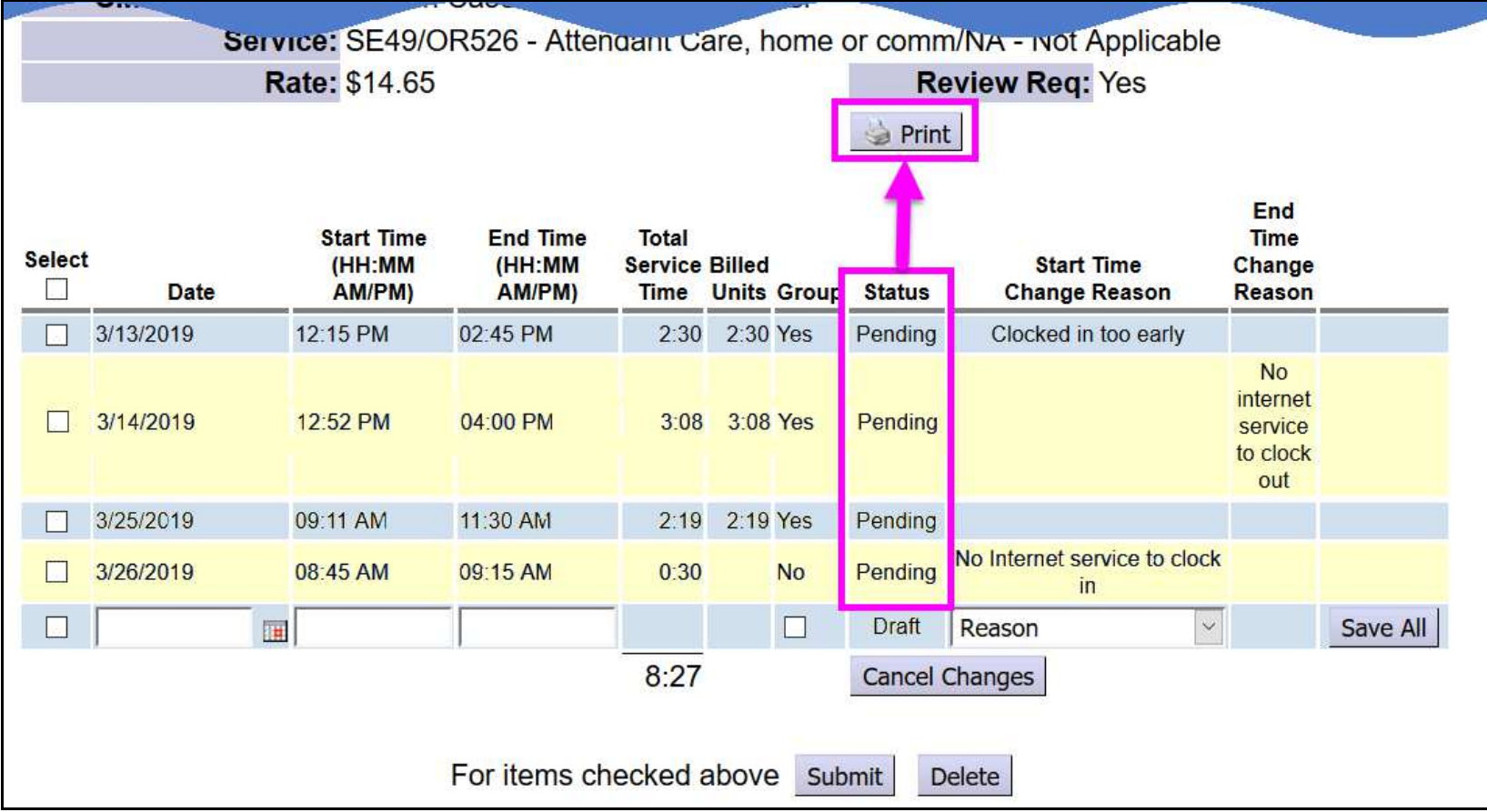

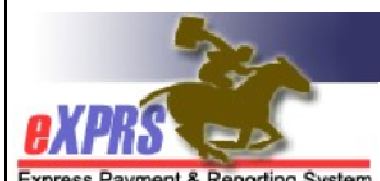

Y Oregon Department of Human Services<br>| Express Payment & Reporting System (eXPRS)

## eXPRS Plan of Care - Services Delivered Form

**Express Payment & Reporting System** 

Customer Name: DACTYL, TERRY

Prime: prime #

Provider Name: PSW User

Provider Num: 7\*\*\*\*6

CM Organization: CDDP or Brokerage Name

Д

**SC/PA Name:** 

Service: SE49/OR526 - Attendant Care, home or comm/NA - Not Applicable

#### **Service Delivered On:**

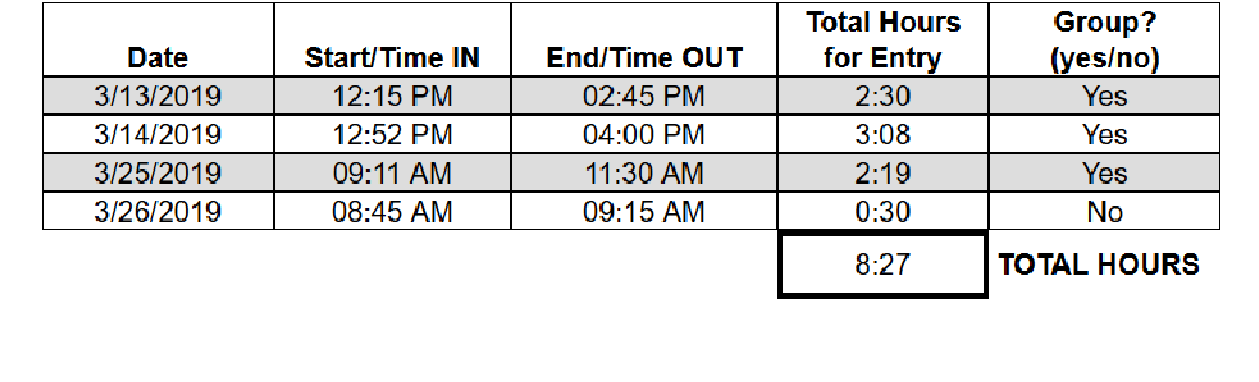